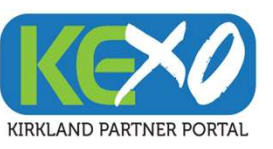

# **Solate Your**<br>
Solate Your<br>
KEXO (Kirkland Explore Online – formerly known as 'extranet') is your one-stop portal<br>
to update your business's listing information, description, photos and more on<br>
ExploreKirkland.com and Sho Update Your Explore Kirkland Business Information on KEXO!

to update your business's listing information, description, photos and more on ExploreKirkland.com and ShopLocalKirkland.com. KEXO will also contain useful links, news and information such as this document! listing information, description, photos and more on<br>ShopLocalKirkland.com. KEXO will also contain useful links,<br>h as this document!<br>tion will allow you to access your account and update<br>s and more at any time.<br>Rended to g

Your unique login information will allow you to access your account and update information, offers, images and more at any time.

This training package is intended to give you step by step instructions on how to update your information in KEXO.

Need Help? Email tourism@kirklandwa.gov anytime

### Get Started and Get Listed!

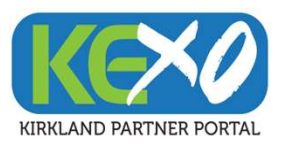

# Table of Contents

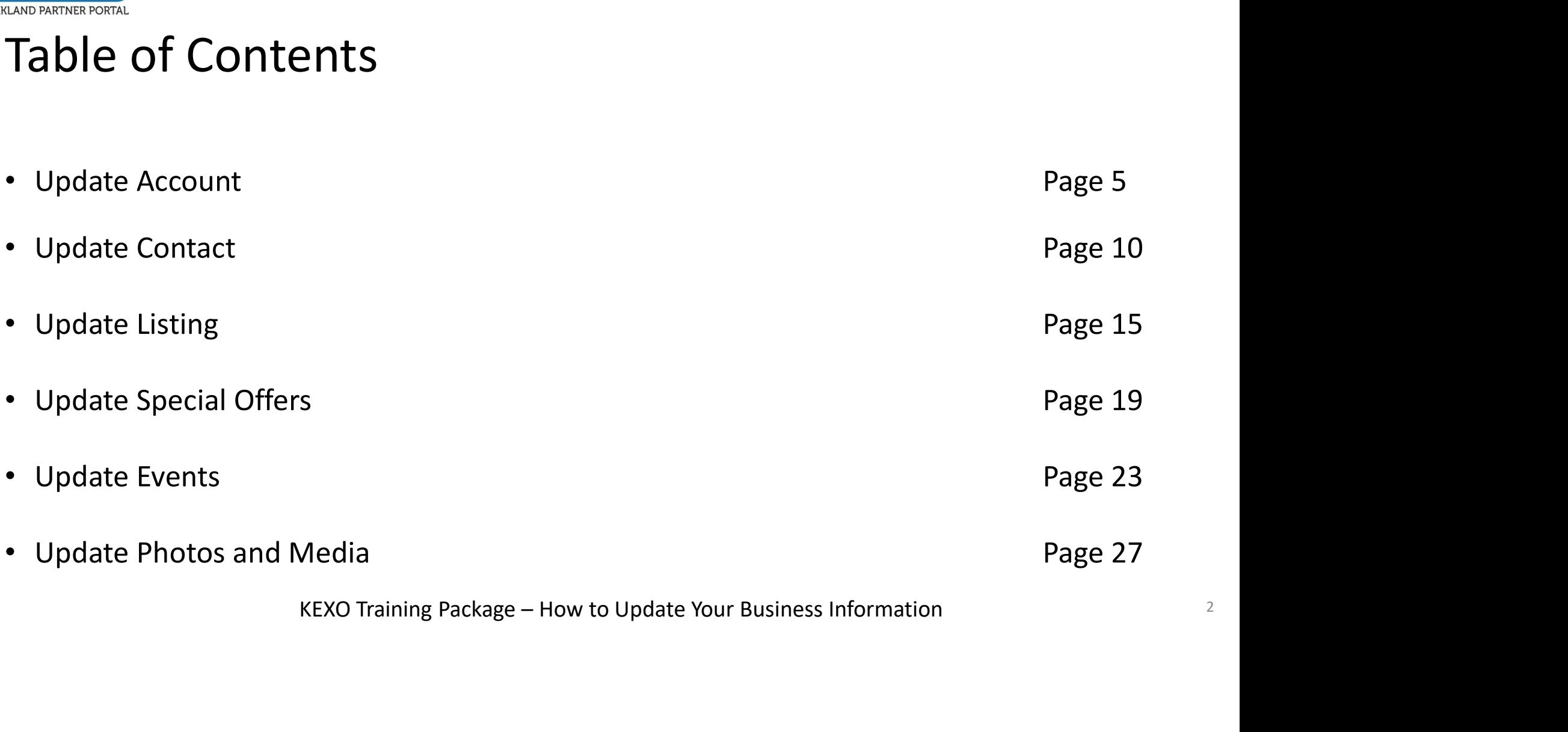

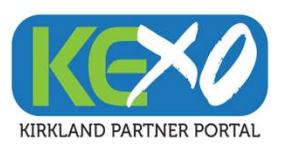

# KEXO MEMBER/PARTNER TRAINING

https://kirklandwa.extranet.simpleviewcrm.com/login/

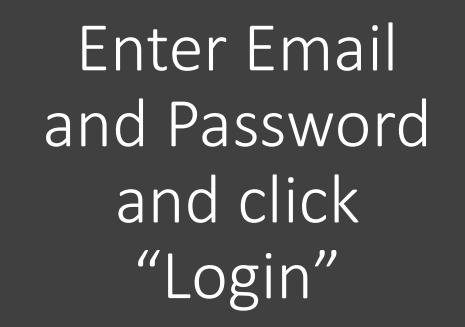

If you have forgotten your login your email, email tourism@kirklandwa.gov for assistance

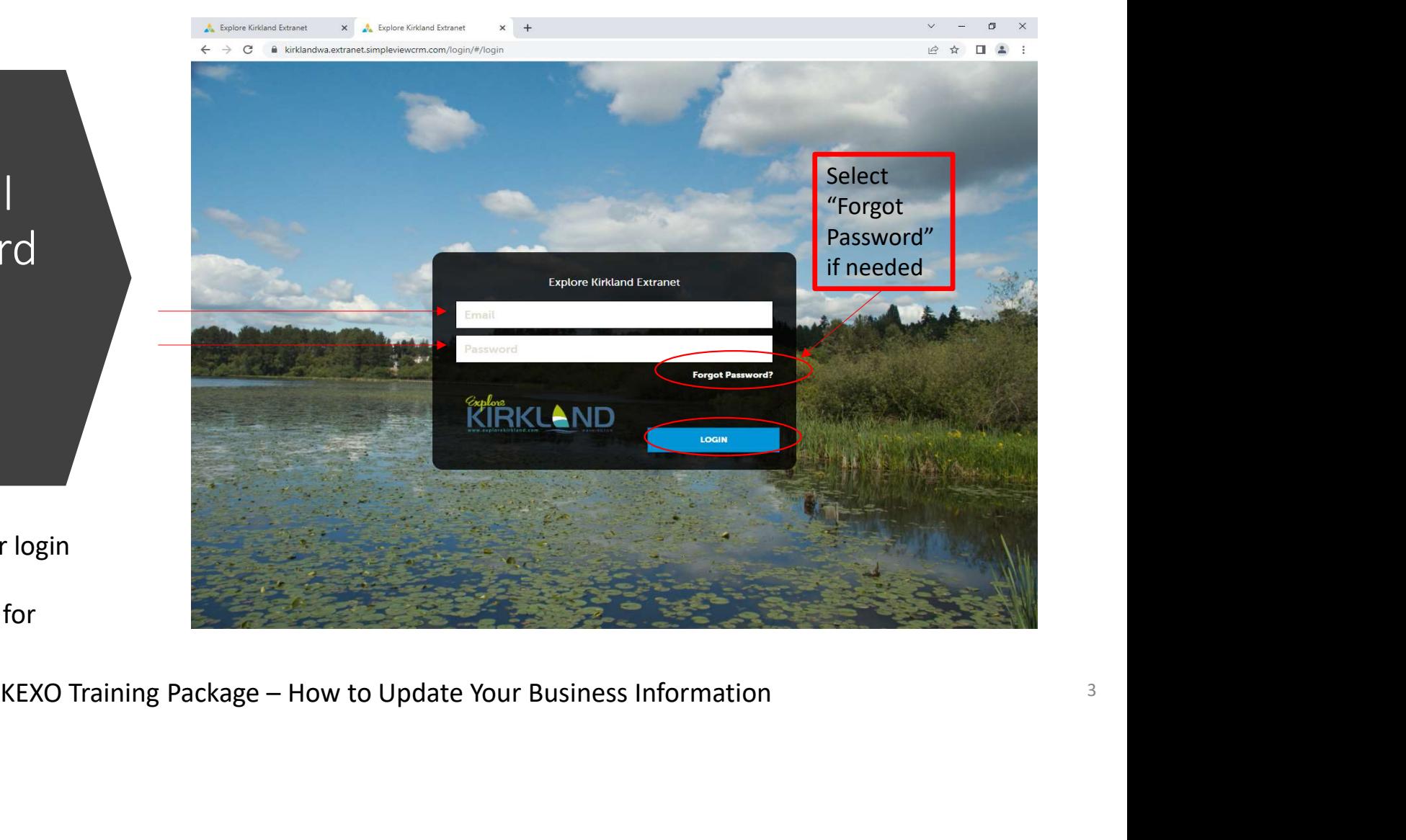

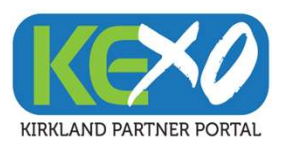

To update your business information and description on ExploreKirkland.com and/or ShopLocalKirkland.com , you will make both updates under both the *Profile* and *Collateral* tabs **Examinisment** Partner Bulletins

### KEXO HOMESCREEN https://kirklandwa.extranet.simpleviewcrm.com/login/

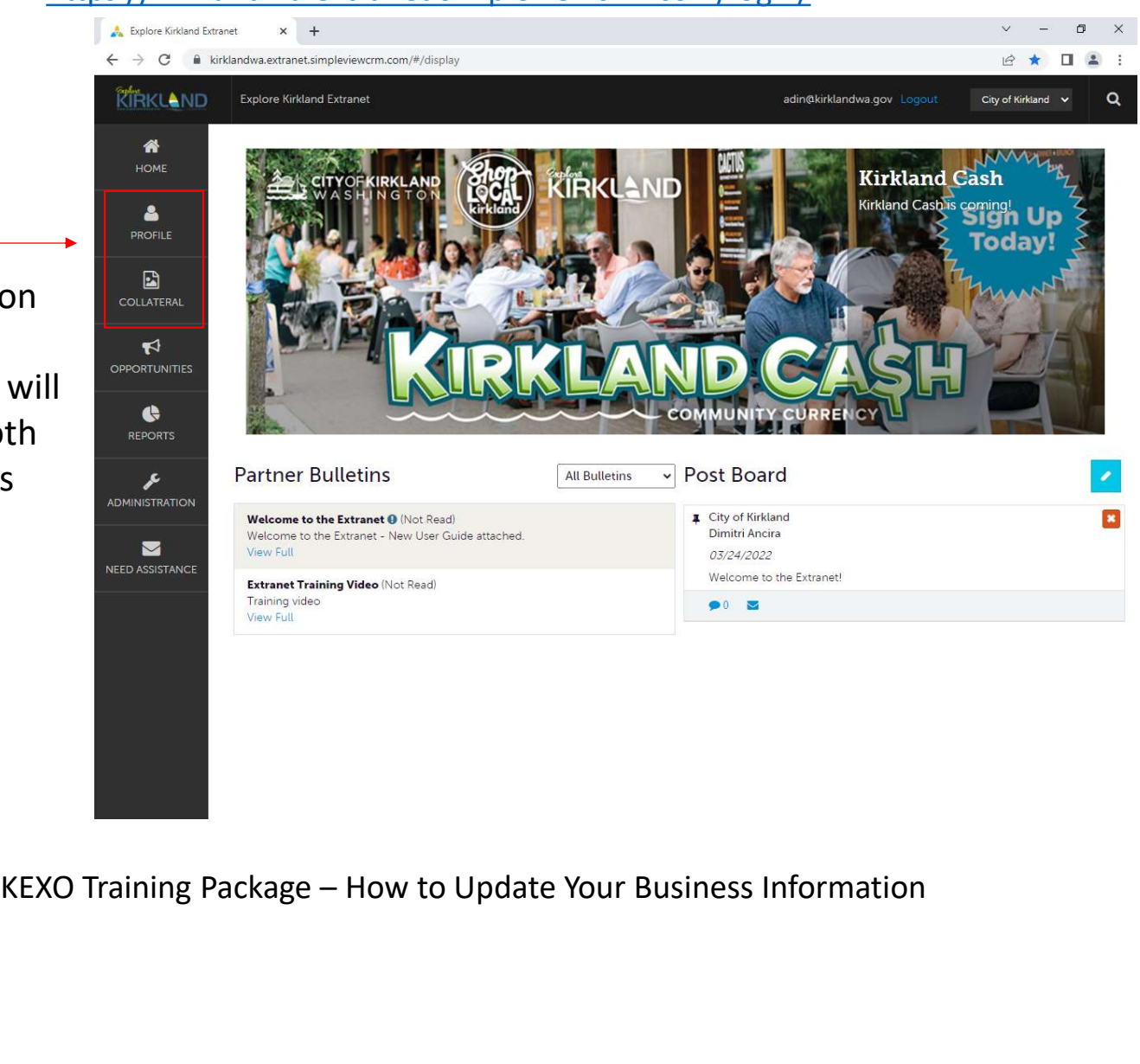

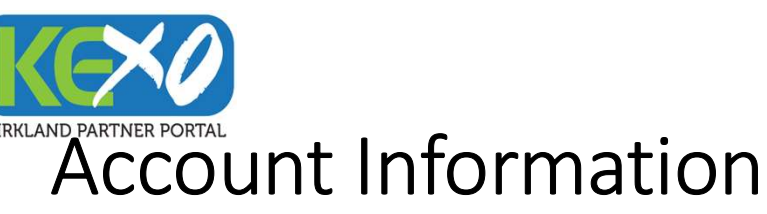

Vital information about your business may have changed in the last 2+ years. Please review your KEXO account information and make all desired updates.

### Account Information to Update:

- Website
- Contact Information
- Social Media Links
- Kirkland Neighborhood
- Email
- Contact
- Phone Info
- Address (Physical, Billing, Shipping)

pping)<br>KEXO Training Package – How to Update Your Business Information

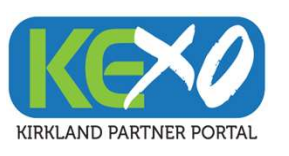

### Account Information

https://kirklandwa.extranet.simpleviewcrm.com/login/

### Explore Kirkland Extranet  $\mathbb S^3$  .  $\mathbb R$ Explore Kirkland Extranet  $\rightarrow$  $\qquad \qquad \sigma \qquad \times$  $\times$  +  $\times$  +  $\rightarrow$  C kirklandwa.extranet.simplevi 12 立 口 品 ← → C 
la kirklandwa.extranet.simpleviewcrm.com/accounts/#/list  $\mathcal{C} \; \; \mathop{\hat{\star}} \; \; \; \mathop{\Box} \; \; \mathop{\Delta} \; \; \mathop{\mathop{\Box}} \; \; \mathop{\mathop{\Box}} \; \; \mathop{\mathop{\Box}} \; \; \; \mathop{\mathop{\Box}}$  $\leftarrow$ **REKLAND** Explore Kirkland Extranet adin@kirklandwa.gov City of Kirkland  $\sqrt{}$ **KIRKLAND**  $\Omega$  $\alpha$ adin@kirklandwa.gov City of Kirkland  $\sim$ Profile 俗 备 HOME Accounts  $\Delta$  $\blacksquare$  Filters (0) **Account ☆** Manage Filters EXAMPLE CONTRACT CONSULTS OF THE VALUE OF THE VALUE OF THE VALUE OF THE VALUE OF THE VALUE OF THE VALUE OF THE VALUE OF THE VALUE OF THE VALUE OF THE VALUE OF THE VALUE OF THE VALUE OF THE VALUE OF THE VALUE OF THE VALUE  $\blacksquare$ **M** My Benefits COLLATERAL  $\blacktriangledown$ OPPORTUNITIES Page 1 of 1 Go to Page: 1 0  $\bullet$ REPORTS F ADMINISTRATION Page 1 of 1 C Go to Page: 1 0  $\blacksquare$ NEED ASSISTANCE

### 1) Select "Profiles" and then "Accounts" 2) Select the account name for your business

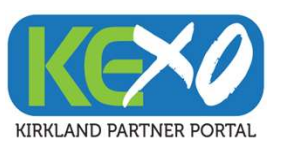

# Account Information (cont'd)

### Account Information (cont'd)<br>3) Select "Edit" 4) Begin updating information<br>3) Select "Edit" 4) Begin updating information<br>3) Select "Edit" 4) Begin update Account  $\times$ Account: Region: **Kequired**  $\blacksquare$ Sections: Kirkland Downtown  $\Delta$ City of Kirkland EDIT ccount Information  $K$ EXO Training Package – How to Update Your Business Information 7 RETURN Account City of Kirkland  $\blacksquare$ Sections: **Account Information Phone Information**  $\blacktriangledown$ **Address Information** OPPORTUNITIE **Image Gallery** Social Media Phone Information  $\bullet$ **Related Details** REPORTS Manage Amenities Primary Manage Meeting Space F Alternate **IOMINISTRATION Toll Free** Fax  $\blacksquare$ **NEED ASSISTANCI** Address Information **Physical Address** Address 1 123 5th Avenue City Kirkland State/Province WA Zip/Postal Code 98033 Country UNITED STATES

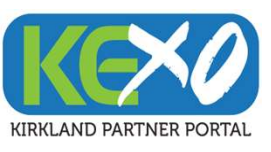

# Account Information (cont'd)

6) Update your Social Media by copying and pasting links

to your pages and profiles

5) Click on the blue pencil to begin updating Physical, Billing and Shipping Address

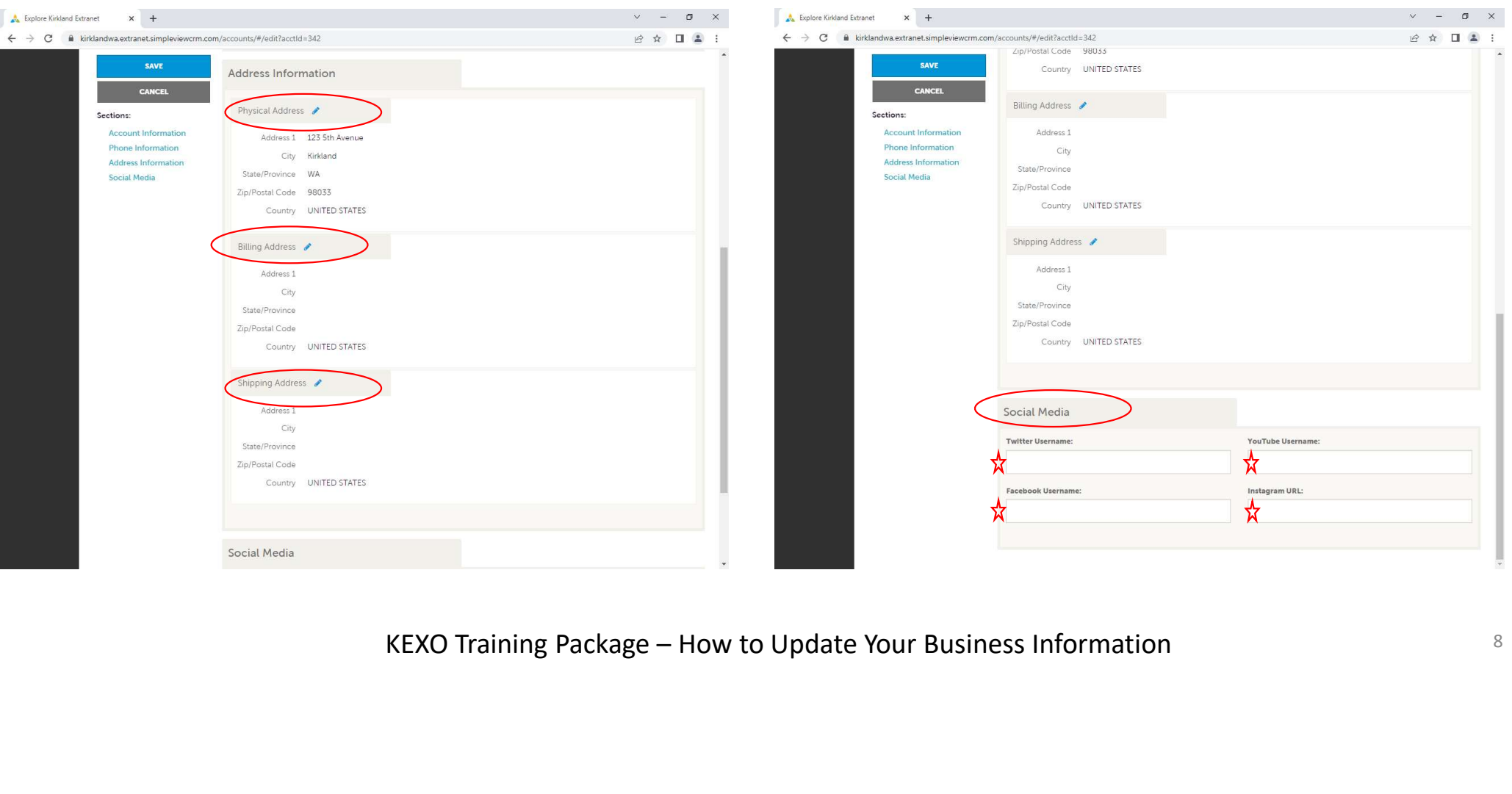

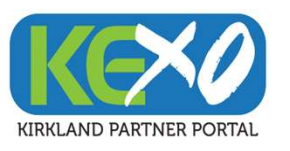

# Account Information (cont'd)

7) Select "Save" to update your information

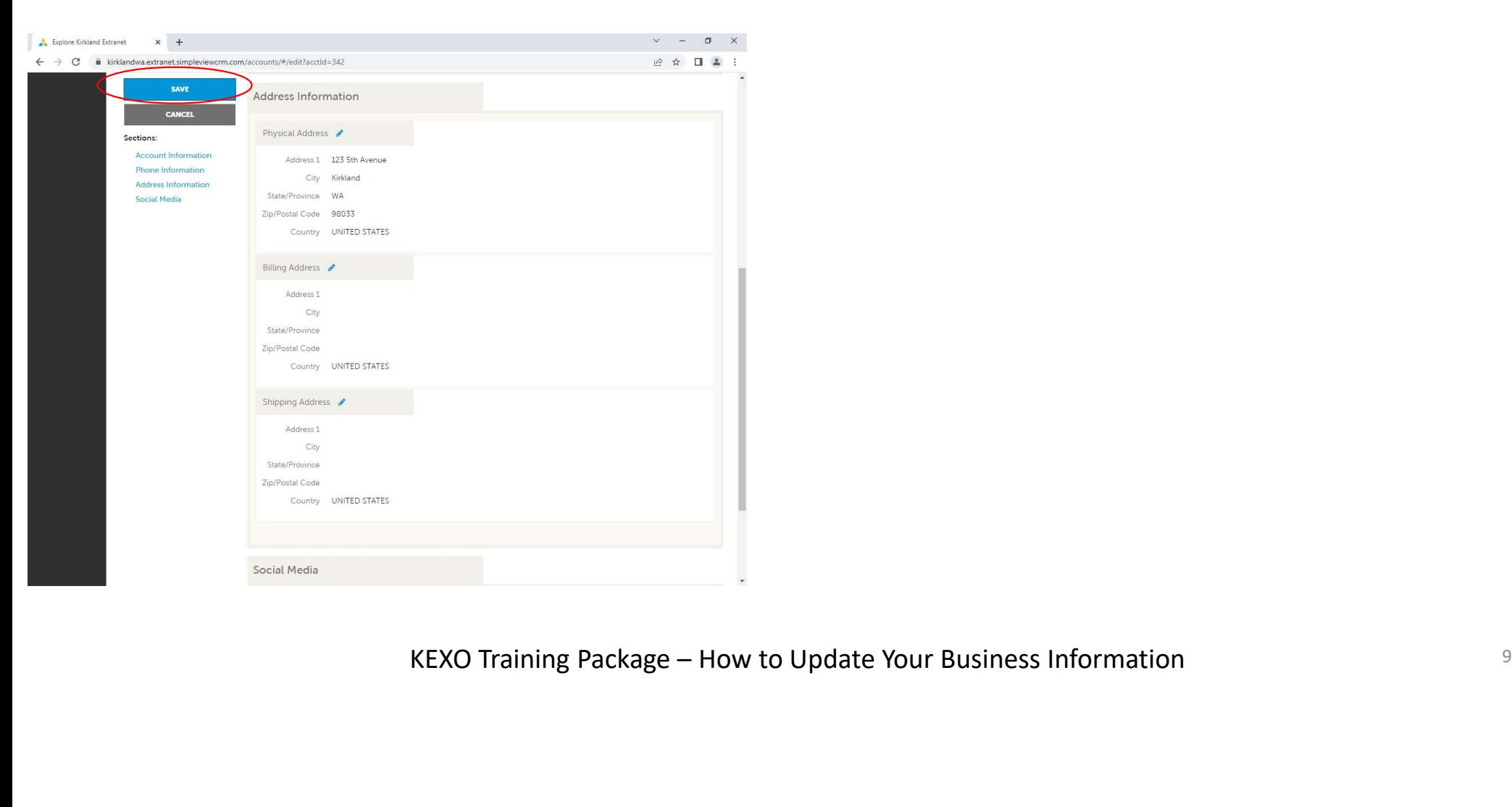

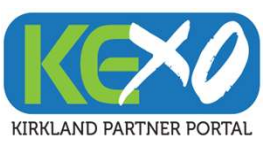

# Contact Information

Providing current Contact Information for your business is important for customers and stakeholders to reach you. Please update your Contact Information.

Contact Information to Update:

- Name of Contact
- Email(s) for Contact
- Contact Title
- Phone Info for Contact
- Address (Physical, Billing, Shipping)

date:<br>poping)<br>KEXO Training Package – How to Update Your Business Information 100 100

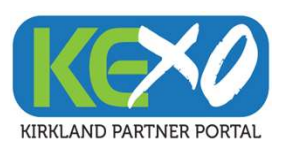

### Contact Information

https://kirklandwa.extranet.simpleviewcrm.com/login/

### 1) Select "Profiles" and then "Contacts" 2) Select "Add Contact" if needed

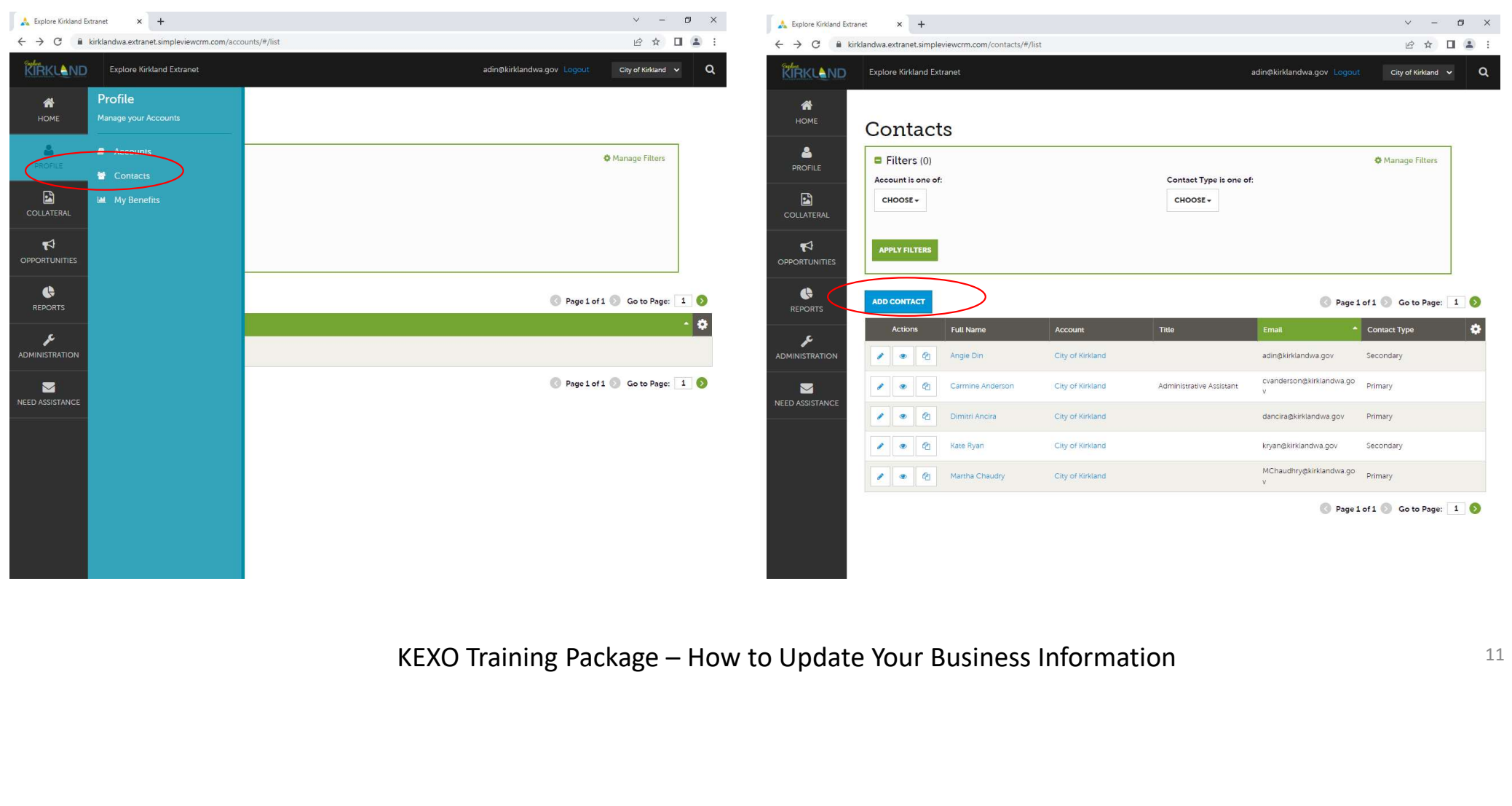

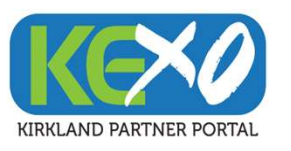

# Contact Information (cont'd)

3) Select on individual contacts if updates are needed, by selecting the editing pencil

### $\Box$ Explore Kirkland Extranet  $\vee$   $\qquad$  $\times$  + - 4  $\qquad \qquad \sigma \qquad \times$ **A** Explore Kirkland Extranet  $\times$  + ← → C milkirklandwa.extranet.simpleviewcrm.com/contacts/#/edit?contactId=434&groupid=1&clone= 12 ☆ □ ▲ : 12 ☆ □ ▲  $\rightarrow$  C  $\bullet$  kirklandwa.extranet.simpleviewcrm.com/contacts/#/list **Update Contact RIAKLAND** Explore Kirkland Extranet adin@kirklandwa.qov Lo City of Kirkland  $\sqrt{}$  $\Delta$ SAVE Contact Information PROFILE  $\bullet$ HOME Example is a set of the set of the set of the set of the set of the set of the set of the set of the set of the set of the set of the set of the set of the set of the set of the set of the set of the set of the set of the Contacts  $\Delta$  $Filters(0)$ **PROFILE** Account is one of  $\blacksquare$ CHOOSE + **COLLATERA**  $\blacktriangleright$ APPLY FILTERS **OPPORTUNITIES**  $\bullet$ ADD CONTACT REPORTS Full Name Account Actions F DMINISTRATION ۵ en. Angie Din City of Kirkland  $\sigma$ Carmine Anderson City of Kirkland  $\blacksquare$  $\ddot{\bullet}$ NEED ASSISTANC  $\bullet$   $\bullet$ Dimitri Ancira City of Kirkland ۵ Ch<sub>1</sub> Kate Ryan City of Kirkland  $q_1$ Martha Chaudry City of Kirkland

4) Begin updating the contact information

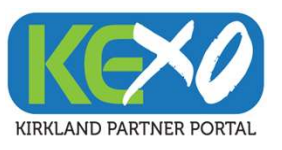

Sections

Explore Kirkland Extranet

# Contact Information (cont'd)

5) Click on the blue pencil to update Physical, Billing and Shipping Address related to the Contact

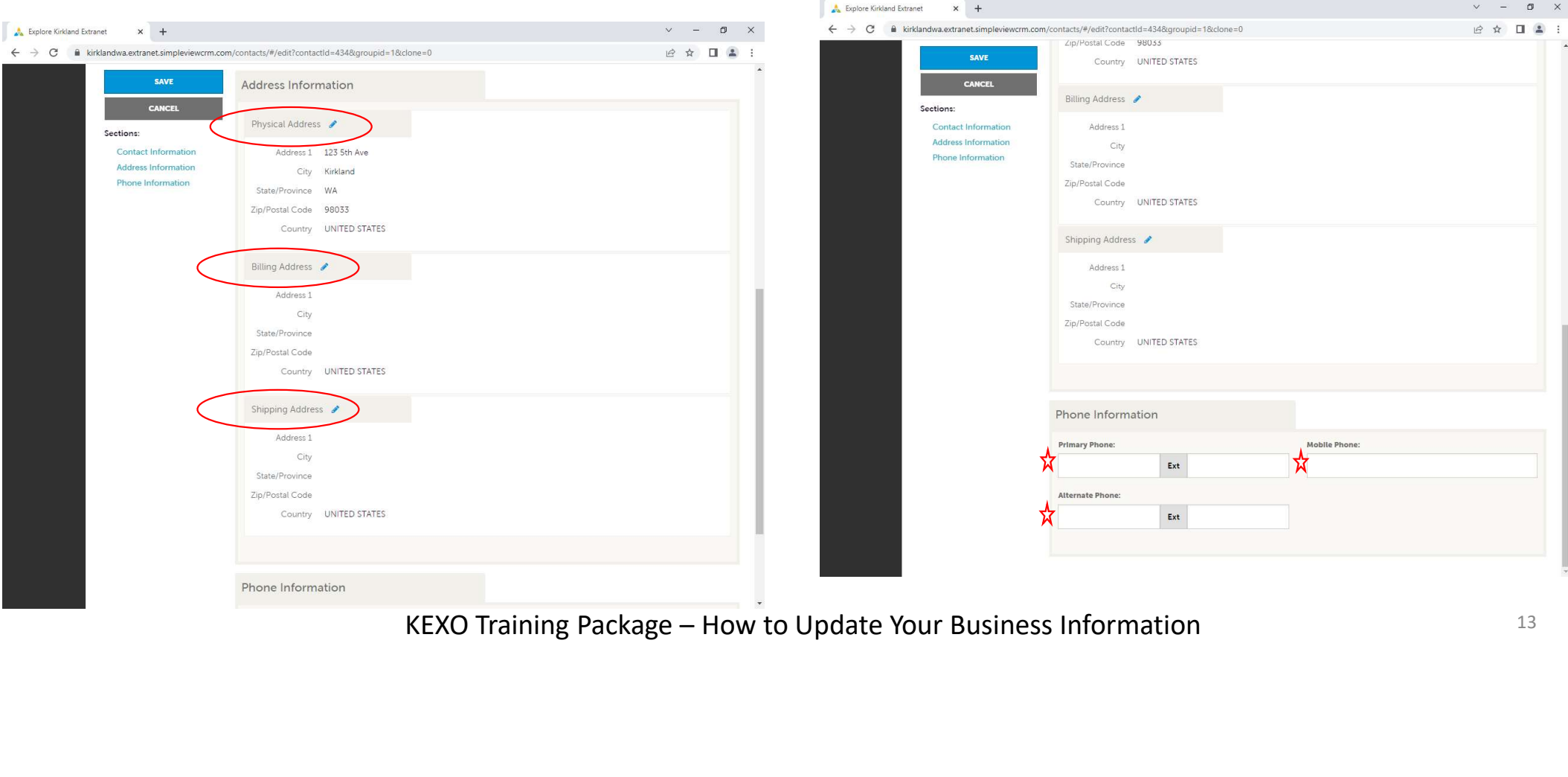

6) Update the Phone Information for the Contact

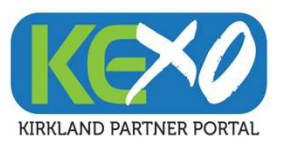

# Contact Information (cont'd)

### 7) Select "Save" to update your information

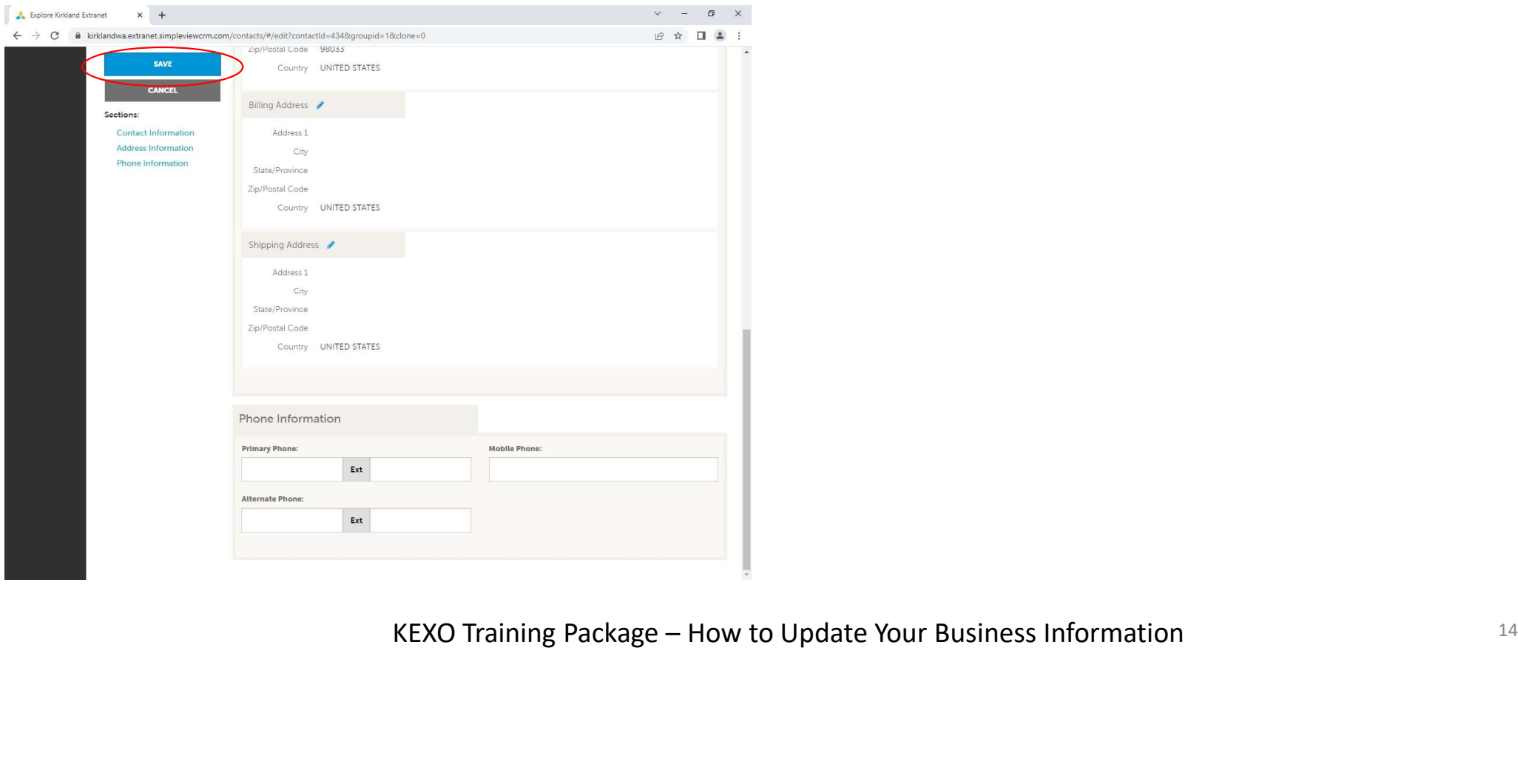

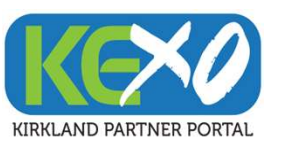

# Listing Information

Listing Information describes your business entity and markets your services or products. This section helps attract visitors to your business. Please updating your listing information.

### Listing Information to Update:

- Listing Description
- Physical Address
- Category
- Listing Image

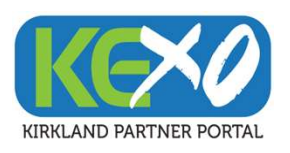

# Listing Information

https://kirklandwa.extranet.simpleviewcrm.com/login/

### 1) Select "Collateral" and then "Listings" 2) Select your listing  $\mathcal{C} \star \mathbf{I} \bullet \mathbf{I}$  $\rightarrow$  C  $\bullet$  kirklandwa.extranet.simpleview 2☆ □▲  $\overline{ }$ erm.com Bietinge /# Bie **REKLAND** Explore Kirkland Extranet adin@kirklandwa.gov City of Kirkland  $\sim$ **TRKLAND** Explore Kirkland Extranet adin@kirklandwa.gov City of Kirkland  $\vee$ Collateral 省 备 HOME **Kirkland Cash** HOME Listings  $\triangle$ KEXO Training Package – How to Update Your Business Information PROFILE **₿** Manage Filters dar of Even **Q** Media  $\blacktriangledown$ **C** Occupancy OPPORTUNITIE Listing ID  $\bullet$ 381 REPORTS All Bulletins F **MINISTRATION** iad)<br>· Guide attached.  $\blacksquare$ **VEED ASSISTANCE**

m.

 $\Omega$ 

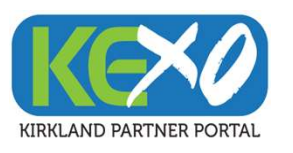

# Listing Information (cont'd)

### 3) Begin editing your fields (3) All the 4) Continue editing your fields

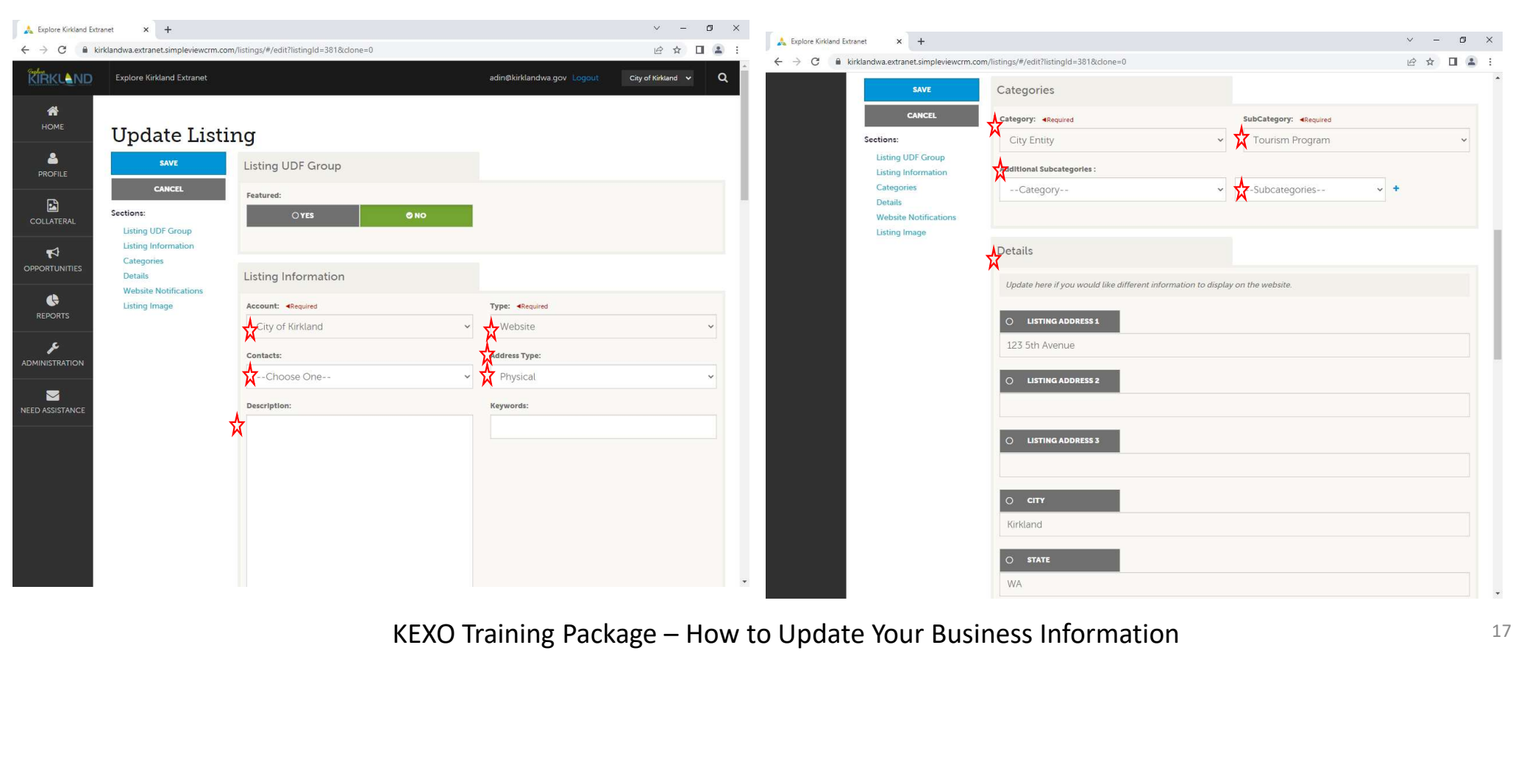

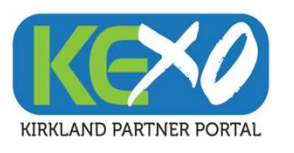

# Listing Information (cont'd)

5) Update Website Notification **6)** Select "Save" to update your information

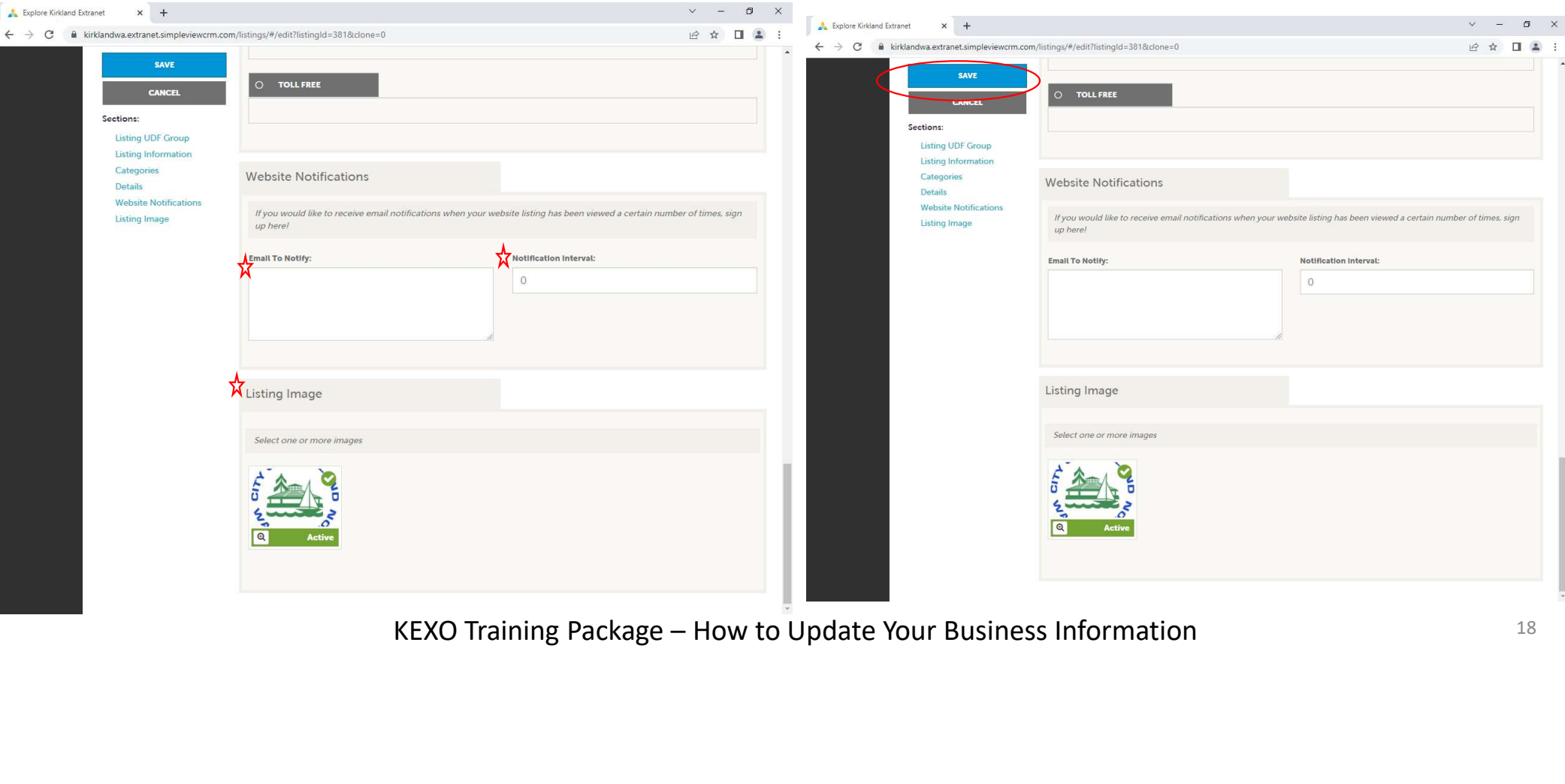

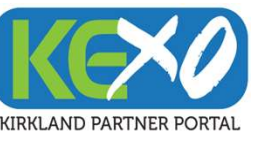

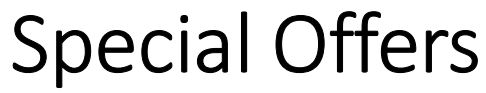

Your business may want to promote special offers from time to time. Please update special offers and make them known to website visitors.

### Special Offer Information to Update:

- Offer Title
- Offer Link
- Offer Image
- Redemption Dates
- Publish Dates to Market Offer

KEXO Training Package – How to Update Your Business Information

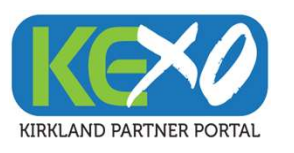

# Special Offers Information

https://kirklandwa.extranet.simpleviewcrm.com/login/

### 1) Select "Collateral" and "Special Offers" 2) Select "Add Offer"

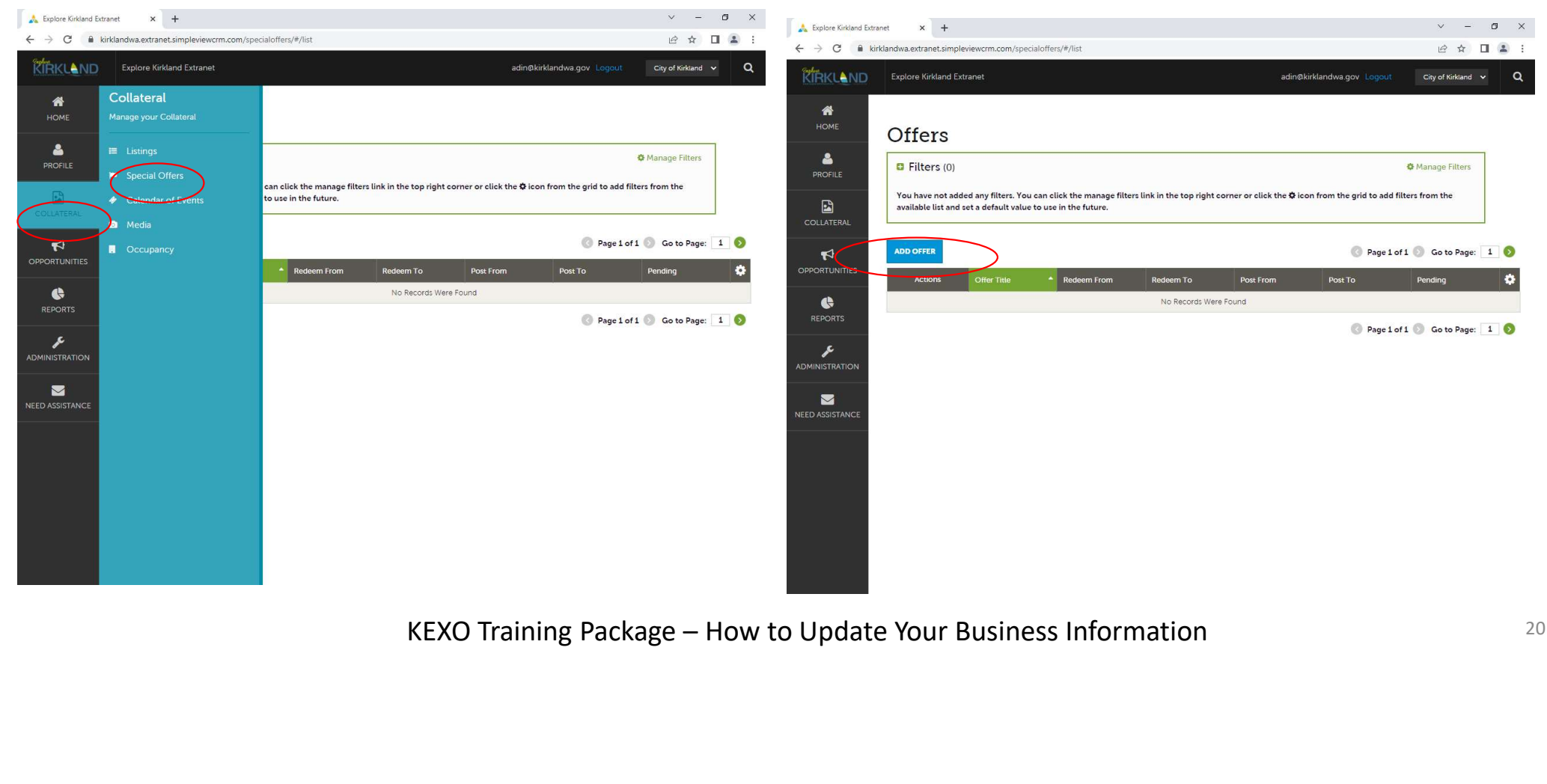

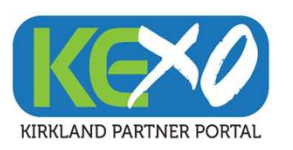

# Special Offers Information (cont'd)

### 3) Update information about Special Offers 4) Continue updating fields

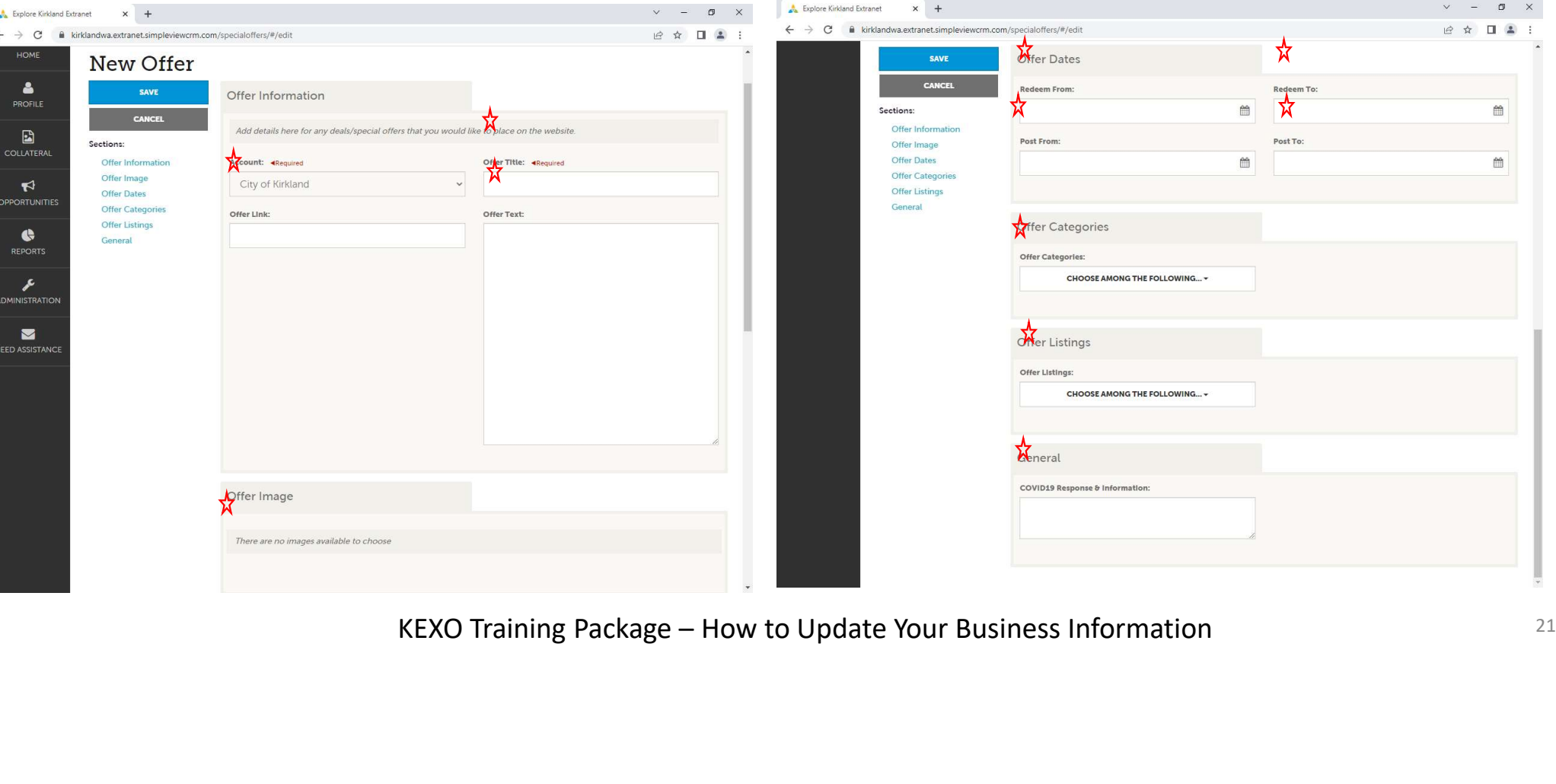

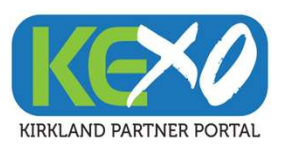

# Special Offers Information (cont'd)

### 5) Select "Save" to update information

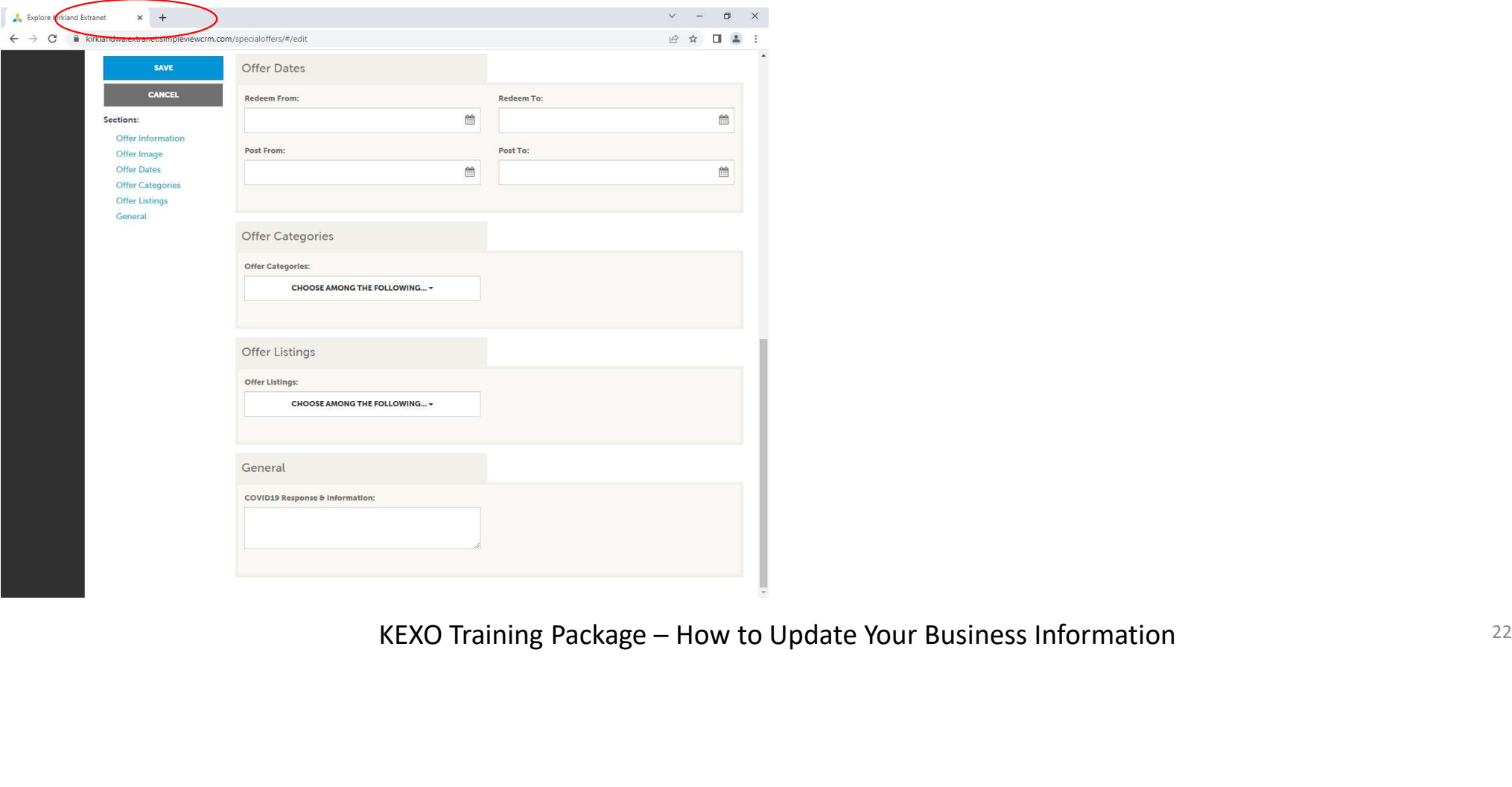

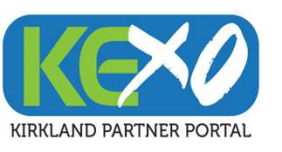

Events

Your business may want to advertise a business event. Please update your event information to begin marketing a special occasion.

### Event Information to Update:

- Event Title
- Description of Event
- Event Location
- Event Dates
- Images for Event

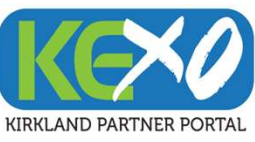

### Events

https://kirklandwa.extranet.simpleviewcrm.com/login/

### 1) Select "Collateral" and "Calendar Events" 2) Select "Add Event" or the edit pencil to update event info

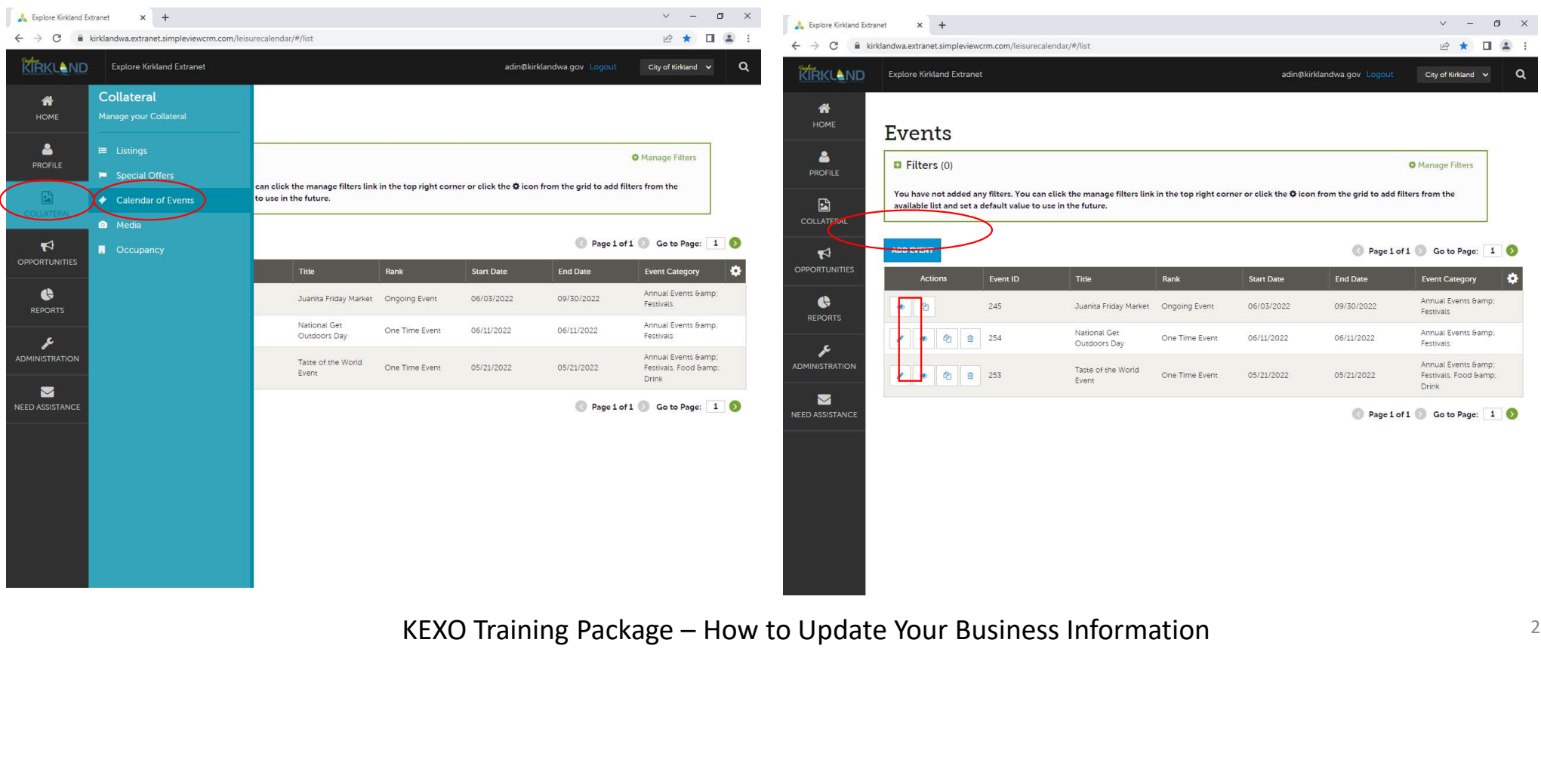

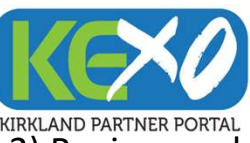

# Events (cont'd)

4) Continue updating fields

KIRKLAND PARTNER PORTAL<br>3) Begin populating or editing depending on if you're editing an existing event or adding a new event

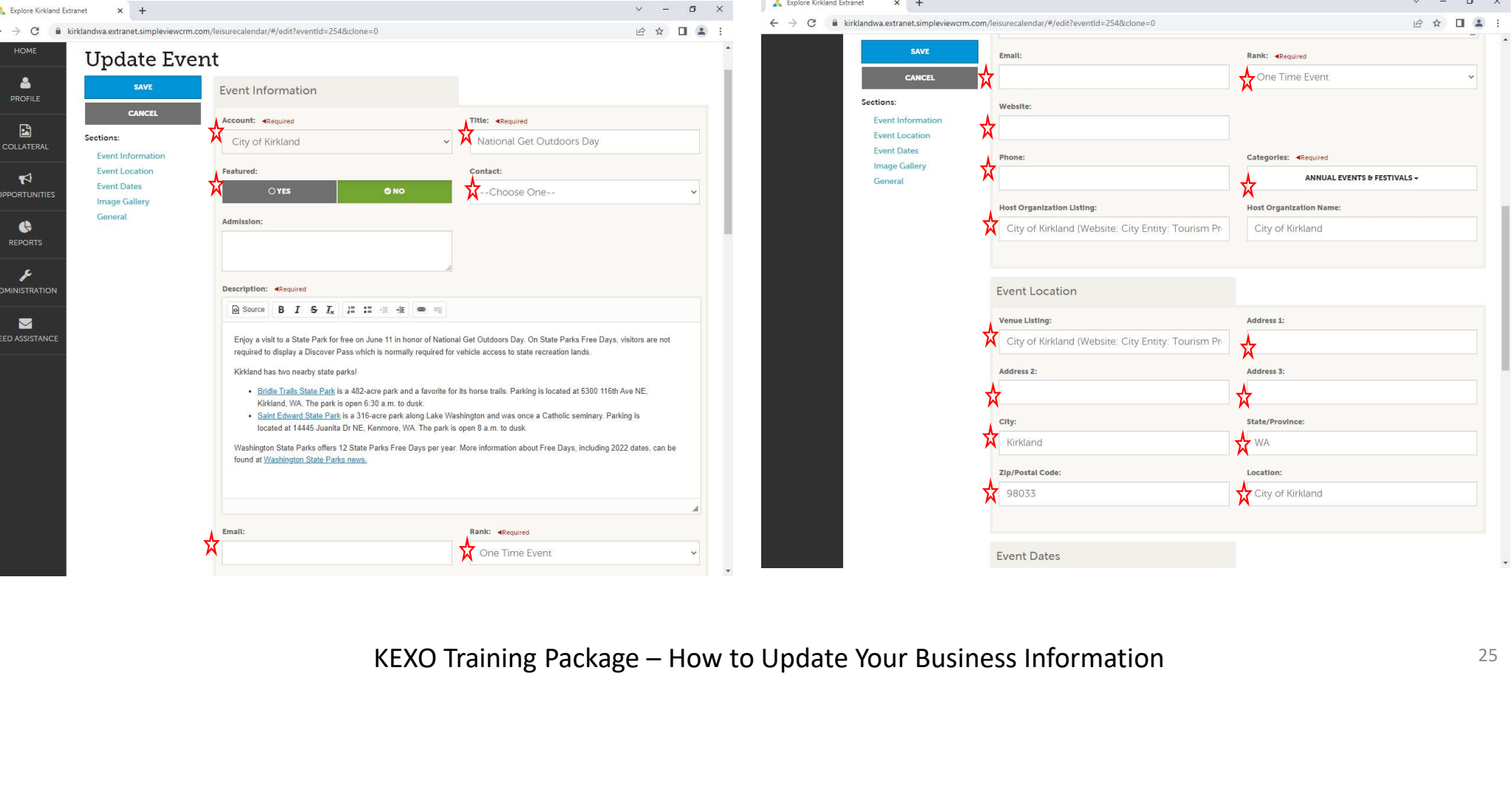

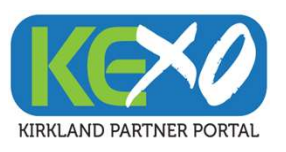

# Events (cont'd)

### 3) Continue updating fields **4** and 4 and 4 and 4 select "Save" to update information

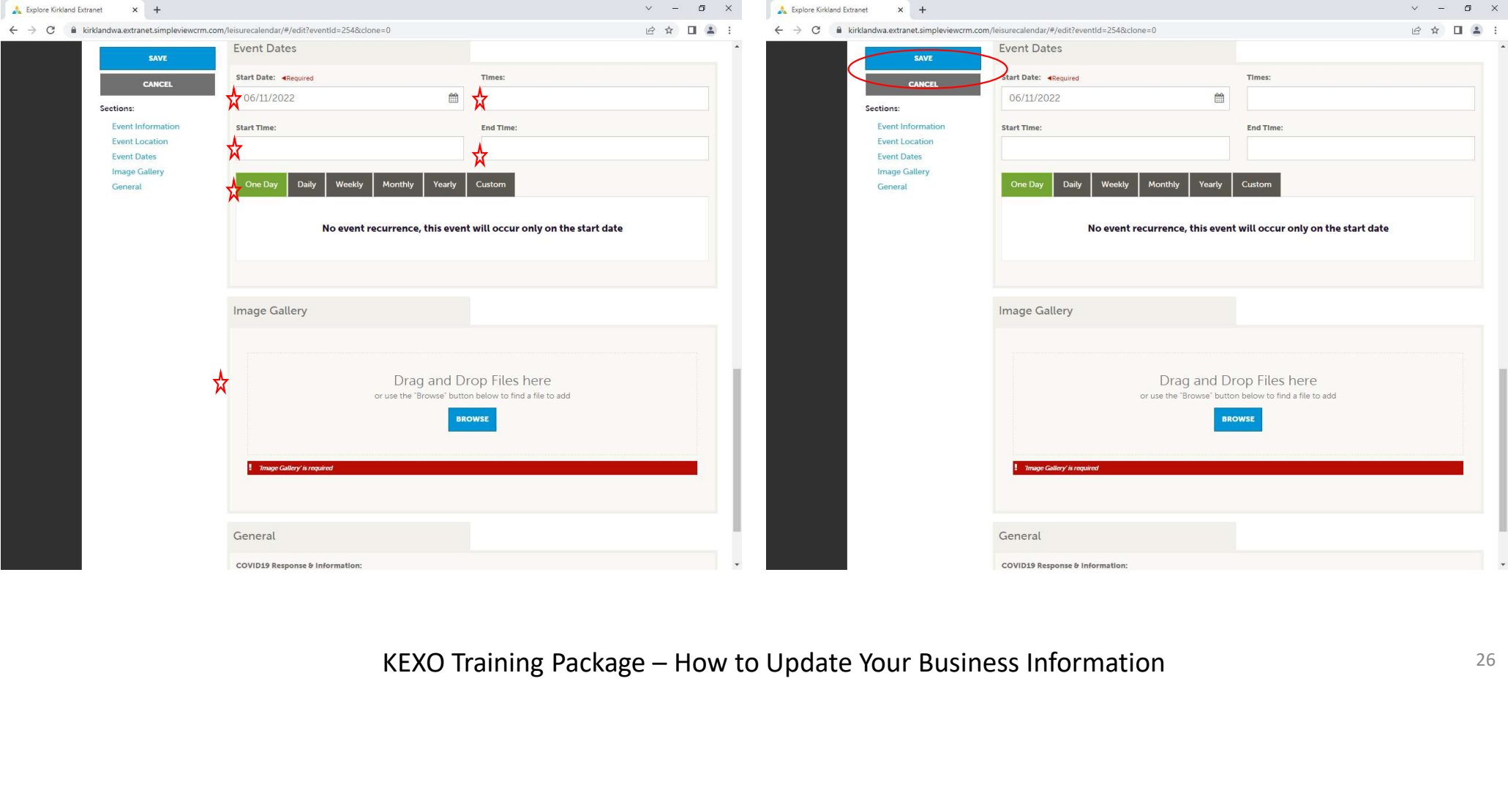

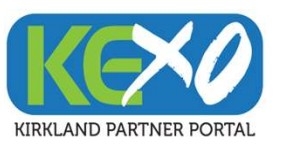

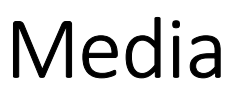

Media is used to attract potential customers with the use of images. Please update your media.

### Media Information to Update:

- Business Logo
- Images of Business Location
- Images of products and services

te:<br>
es<br>
KEXO Training Package – How to Update Your Business Information 27

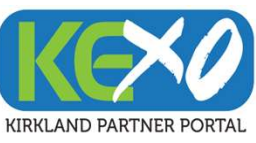

Media

https://kirklandwa.extranet.simpleviewcrm.com/login/

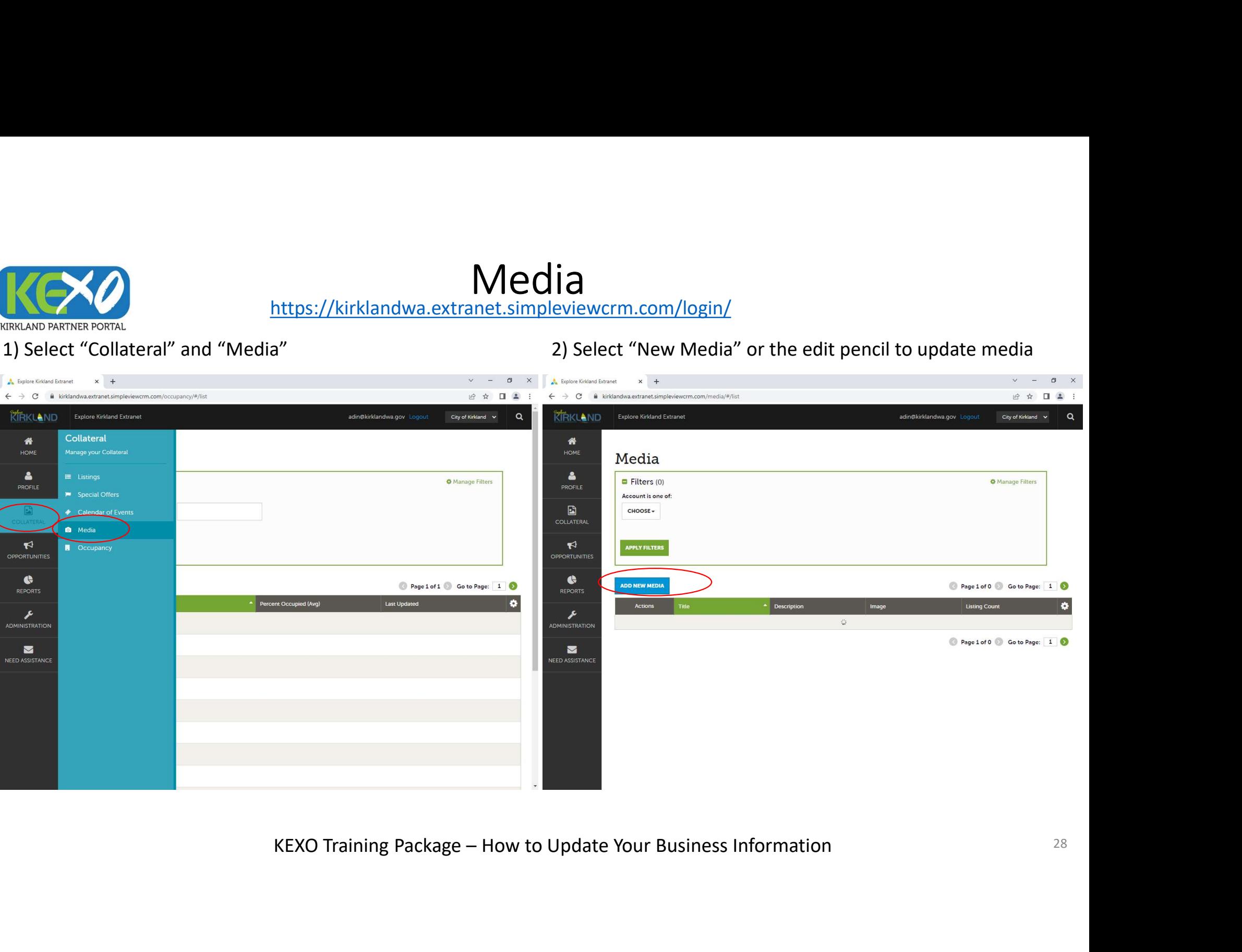

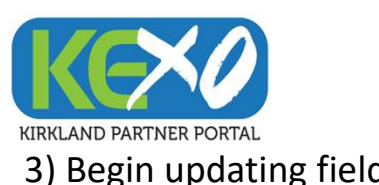

# Media (cont'd)

### **3)** Begin updating fields **4** and the set of the 4) Select "Save" to update information

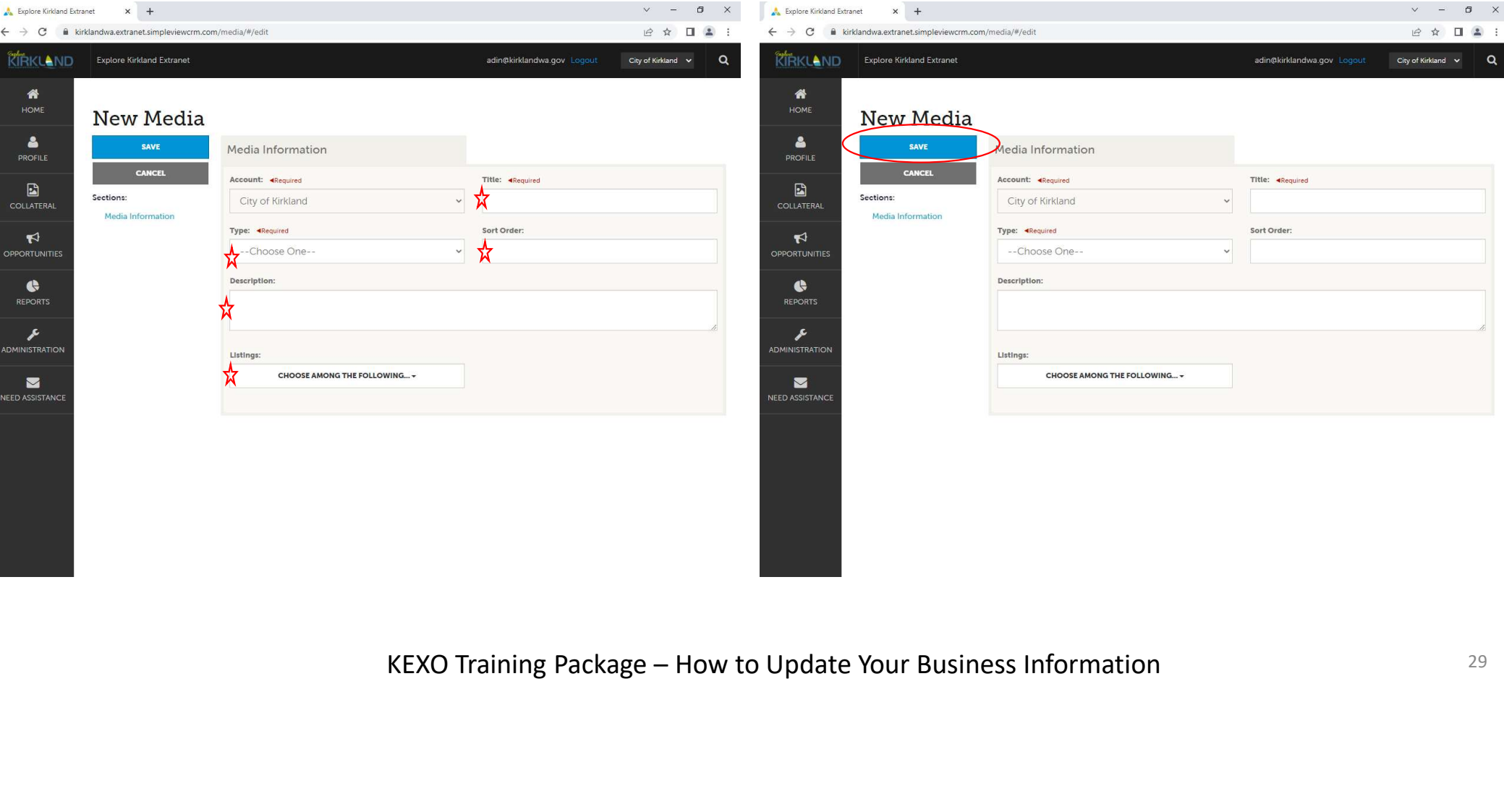